[PPPoE](https://zhiliao.h3c.com/questions/catesDis/12) [NAT](https://zhiliao.h3c.com/questions/catesDis/37) H3C[模拟器](https://zhiliao.h3c.com/questions/catesDis/943) **[韦家宁](https://zhiliao.h3c.com/User/other/45926)** 2020-02-07 发表

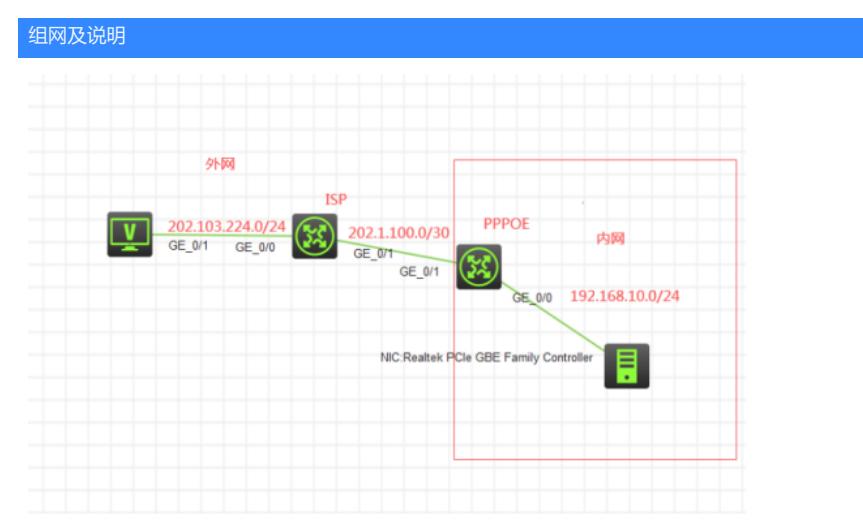

## 组网说明:

本案例采用H3C HCL模拟器来模拟PPPOE组网,由于模拟器的局限性,因此采用MSR3620路由器来 模拟为PPPOE服务器,同时也作为出口设备,内网和外网在网络拓扑图已有了明确标识,内网终端通 过PPPOE拨号连接到PPPOE服务器后再访问外网。

## 配置步骤

- 1、按照网络拓扑图正确配置IP地址
- 2、PPPOE设备作为出口设备,配置NAT及默认路由指向外网
- 3、PPPOE设备开启PPPOE功能,并做相应的配置用于内网设备通过PPPOE连接接入
- 4、内网设备通过PPPOE拨号后能PING通外网

## 配置关键点

PPPOE: sys System View: return to User View with Ctrl+Z. [H3C]sysname PPPOE [PPPOE]acl basic 2000 [PPPOE-acl-ipv4-basic-2000]rule 0 permit source any [PPPOE-acl-ipv4-basic-2000]quit [PPPOE]int gi 0/1 [PPPOE-GigabitEthernet0/1]des [PPPOE-GigabitEthernet0/1]ip address 202.1.100.2 30 [PPPOE-GigabitEthernet0/1]nat outbound 2000 [PPPOE-GigabitEthernet0/1]quit [PPPOE]ip route-static 0.0.0.0 0.0.0.0 202.1.100.1 [PPPOE]

## PPPOE拨号关键配置点:

[PPPOE]local-user weijianing class network //创建用户名、密码,赋予PPP登陆的权限 New local user added. [PPPOE-luser-network-weijianing]password simple weijianing [PPPOE-luser-network-weijianing]service-type ppp [PPPOE-luser-network-weijianing]quit

[PPPOE]domain name system / 配置域,验证方式为本地PPP认证 [PPPOE-isp-system]authentication ppp local [PPPOE-isp-system]quit

[PPPOE]ip pool weijianing 192.168.10.2 192.168.10.100 //创建地址池,用于PPPOE客户端拨号的IP 地址分配

[PPPOE]int Virtual-Template 1 //创建虚拟模板,调用域和地址池 [PPPOE-Virtual-Template1]ip address 192.168.10.1 255.255.255.0 [PPPOE-Virtual-Template1]ppp authentication-mode pap domain system [PPPOE-Virtual-Template1]remote address pool weijianing [PPPOE-Virtual-Template1]quit

[PPPOE]int gi 0/0 [PPPOE-GigabitEthernet0/0]pppoe-server bind virtual-template 1 //将PPPOE与虚拟模板绑定到物理 接口 [PPPOE-GigabitEthernet0/0]quit

ISP: sys System View: return to User View with Ctrl+Z. [H3C]sysname ISP [ISP]int gi 0/1 [ISP-GigabitEthernet0/1]des [ISP-GigabitEthernet0/1]ip address 202.1.100.1 30 [ISP-GigabitEthernet0/1]quit [ISP]int gi 0/0 [ISP-GigabitEthernet0/0]ip address 202.103.224.254 24 [ISP-GigabitEthernet0/0]quit

测试:

内网终端设置宽带连接:

本物理机是windows 7 32位的操作系统, 打开"网络和共享中心", 点击左边的"更改适配器设置":

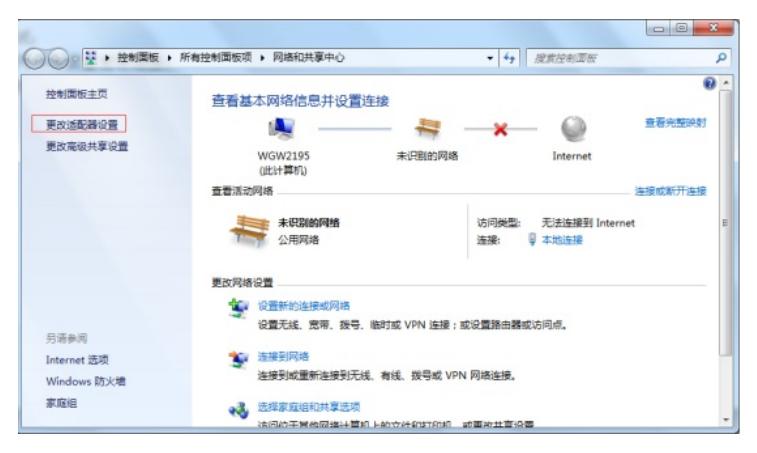

打开宽带连接,输入用户名,密码,点击"连接"

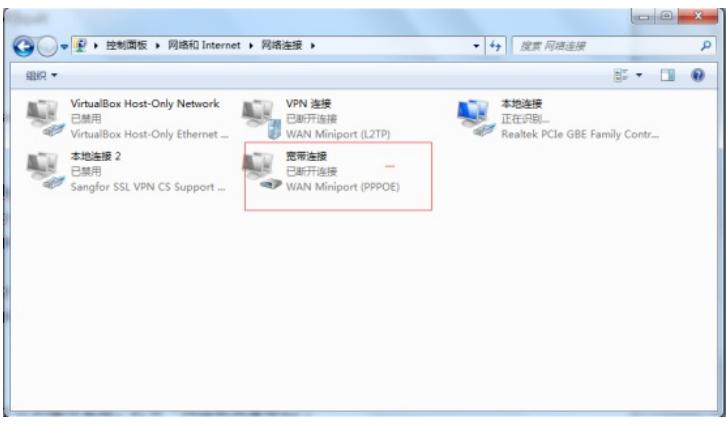

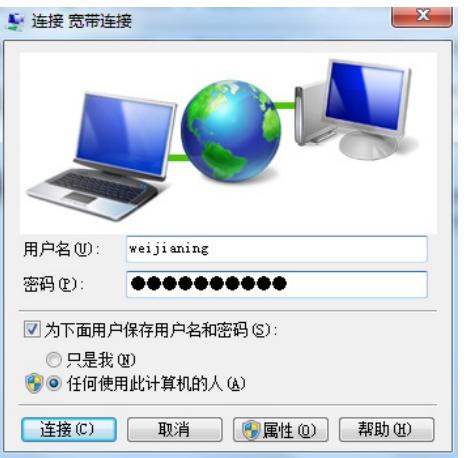

PPPOE宽带拨号成功:

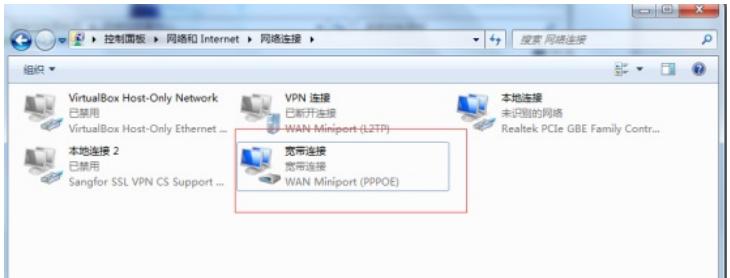

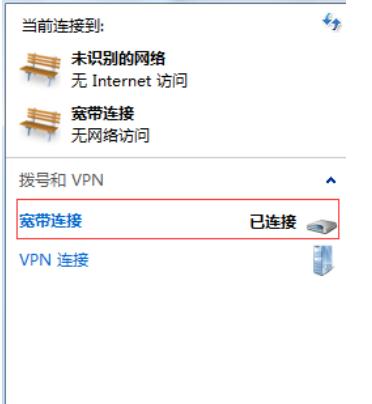

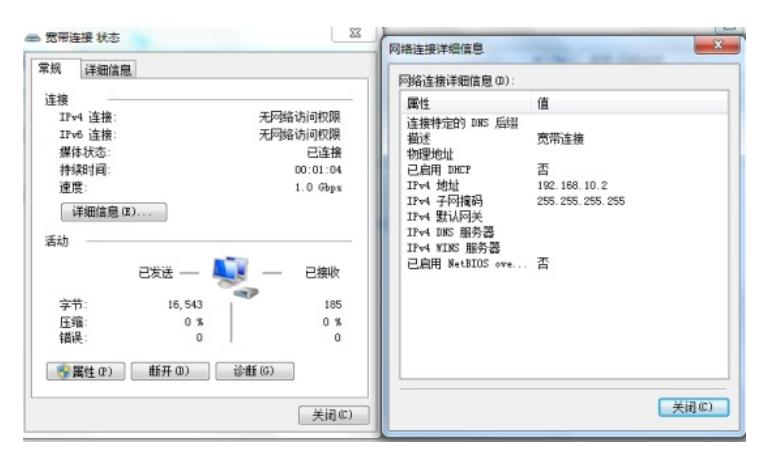

外网终端填写IP地址,内网终端PING测试:

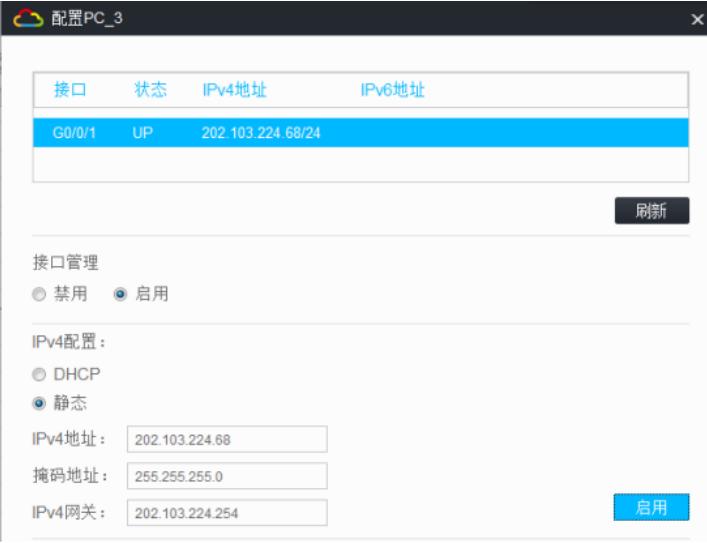

内网终端PING外网终端:

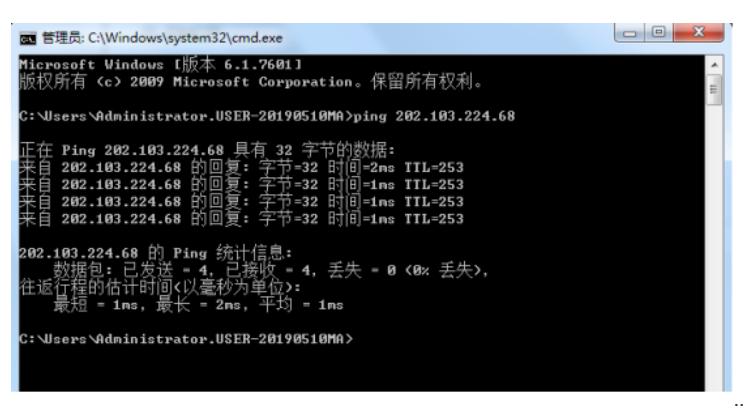

查看PPPOE的会话信息:

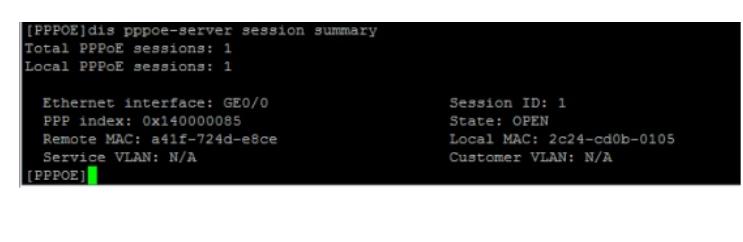

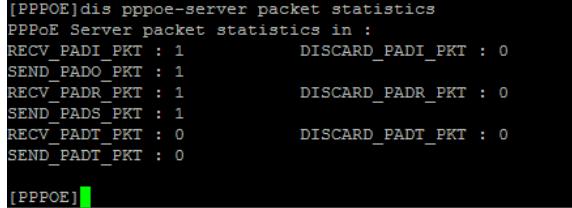

至此,PPPOE典型组网配置案例已完成!